# KEYENCE

## **ADP WorkForce Now: Instructions for Keyence New Hires**

## Part 1 – Setting up an Account with ADP

## Part 2 – Setting up Taxes in ADP

Part 1: Setting up an account with ADP

#### **What is ADP WorkForce Now?**

ADP WorkForce Now is a secure HR system designed to provide a platform for accessing all of your important personal details. You will mostly use ADP to view pay stubs and update your tax withholding Information. You can log into ADP and update information at any time.

#### **How do I register?**

Before you can register, Keyence HR will need to transfer and process your new hire information from SuccessFactors to ADP. Please wait a minimum of 3 business days after your hire date before you attempt to register in ADP. If you have any problems during the registration process, please contact [HRQ@keyence.com.](mailto:HRQ@keyence.com)

Please follow these steps to register:

1. Open the ADP Portal login page a[t https://workforcenow.adp.com/public/index.htm](https://workforcenow.adp.com/public/index.htm) and click on Create Account:

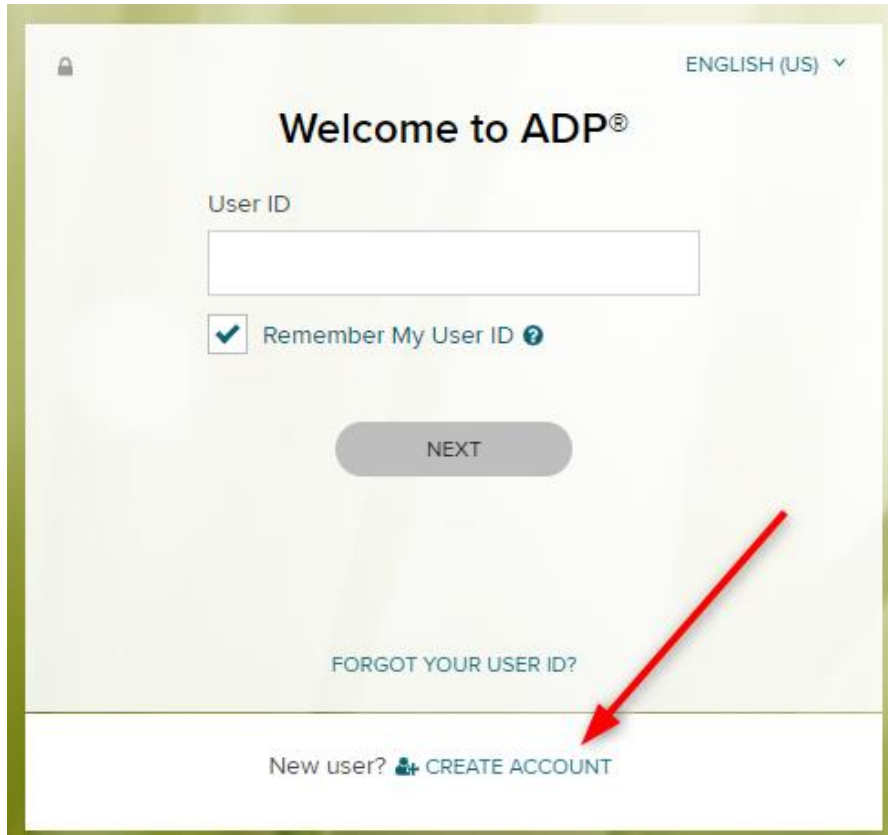

2. To create your account, click on the Find Me button:

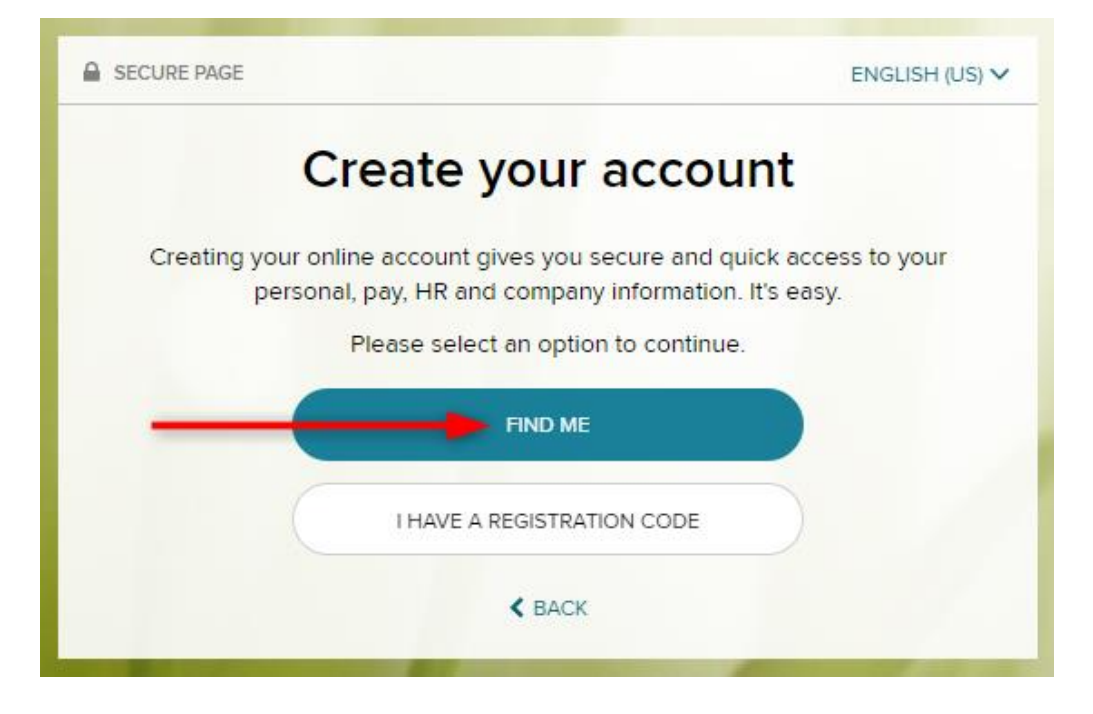

3. You can either click on Email or mobile phone, or Your information (the Email or phone option is faster). Fill in the appropriate blanks:

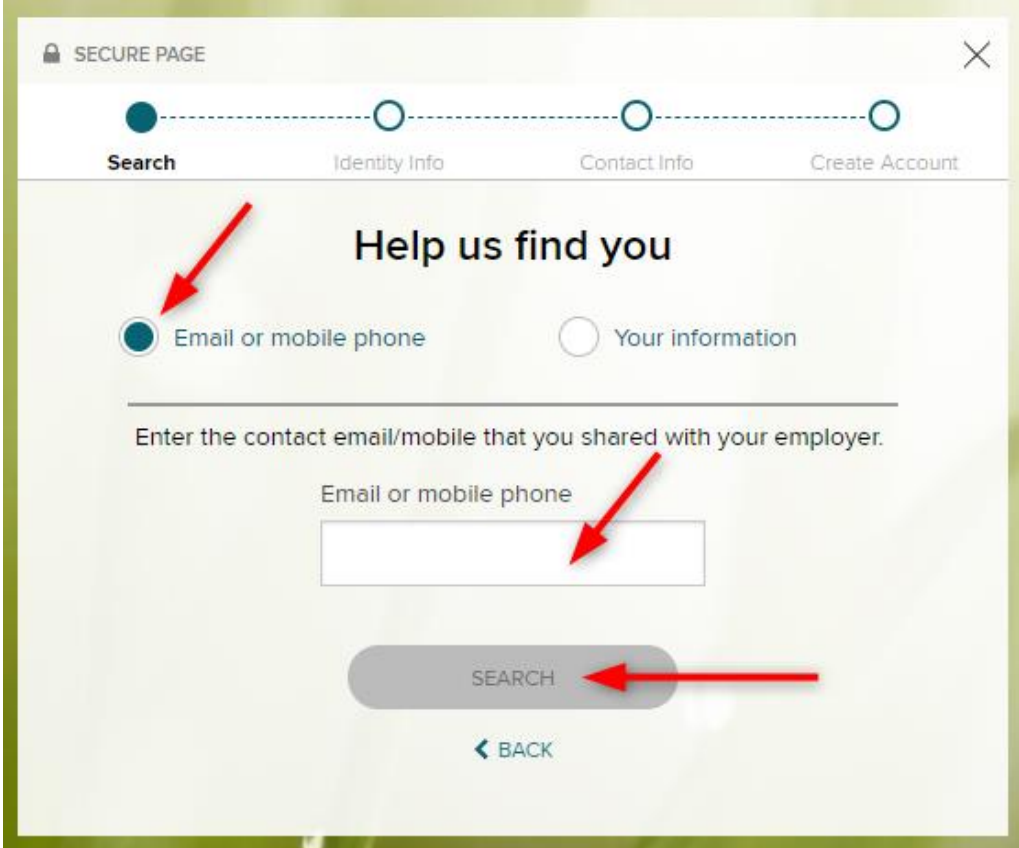

4. Enter the last four digits of your Social Security Number (SSN), EIN, ITN, or ITIN to confirm your identify:

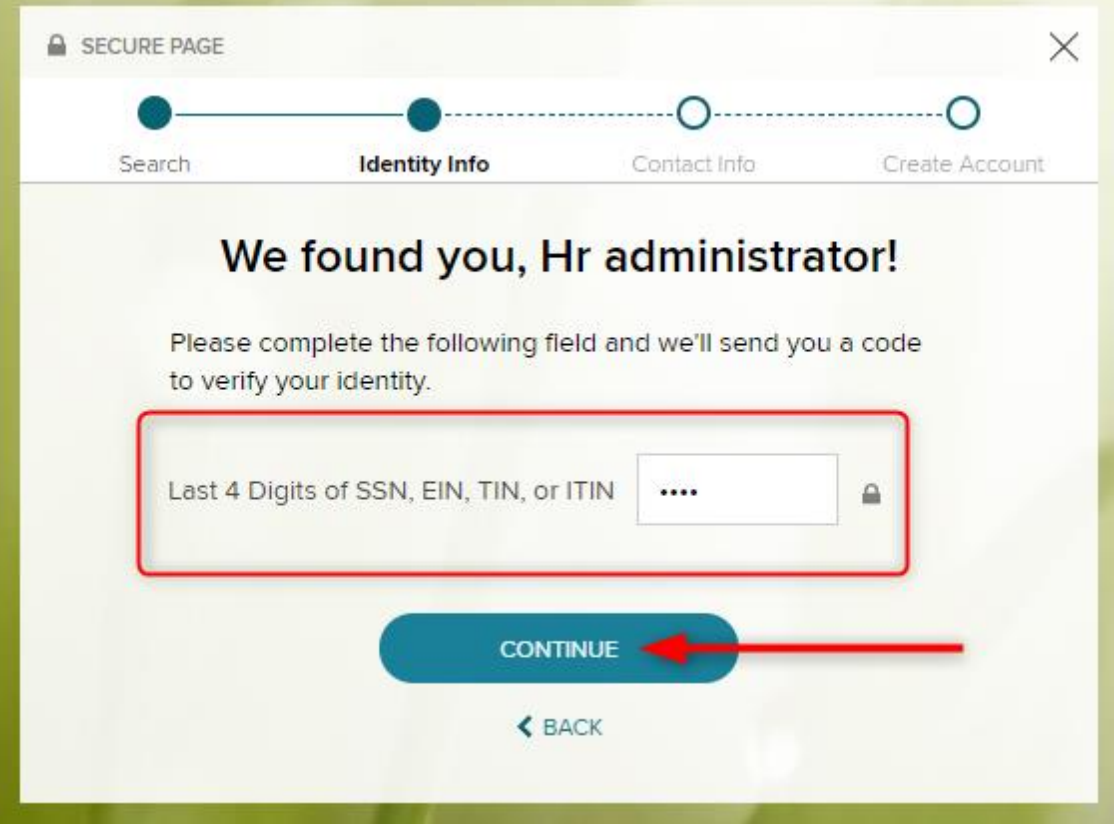

5. Select the method (phone/email) you want to receive the unique code to input into the next screen:

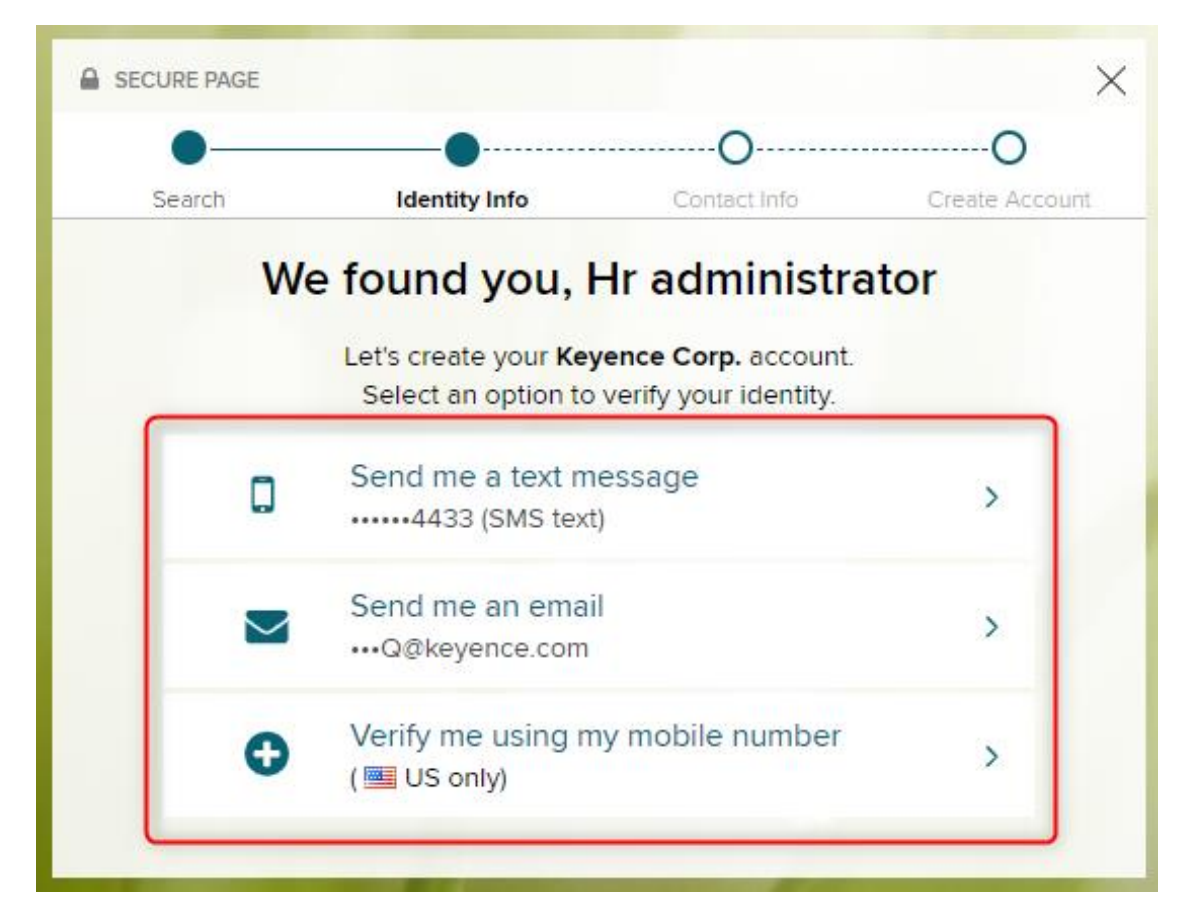

6. Input the verification code you received from ADP. The code will be an alpha-numeric code unique to you and is only valid for 15 minutes. Additionally, the email comes from SecurityServices\_NoReply@adp.com. Please check your spam emails if you do not receive the email within a couple of minutes. Input the code into the blank:

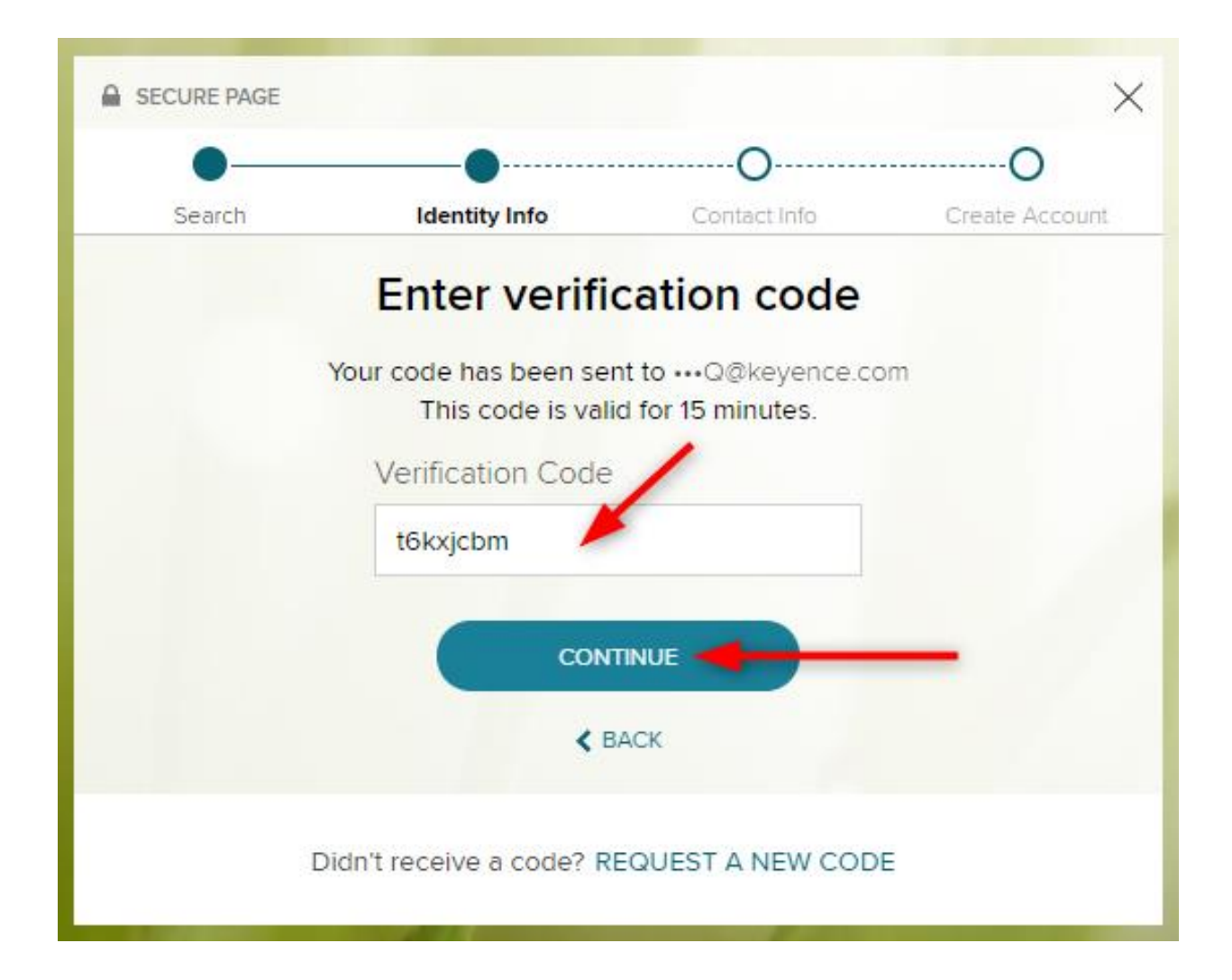

7. Complete this page to help ADP protect your account. Select Yes or No to determine whether ADP can contact you about your account:

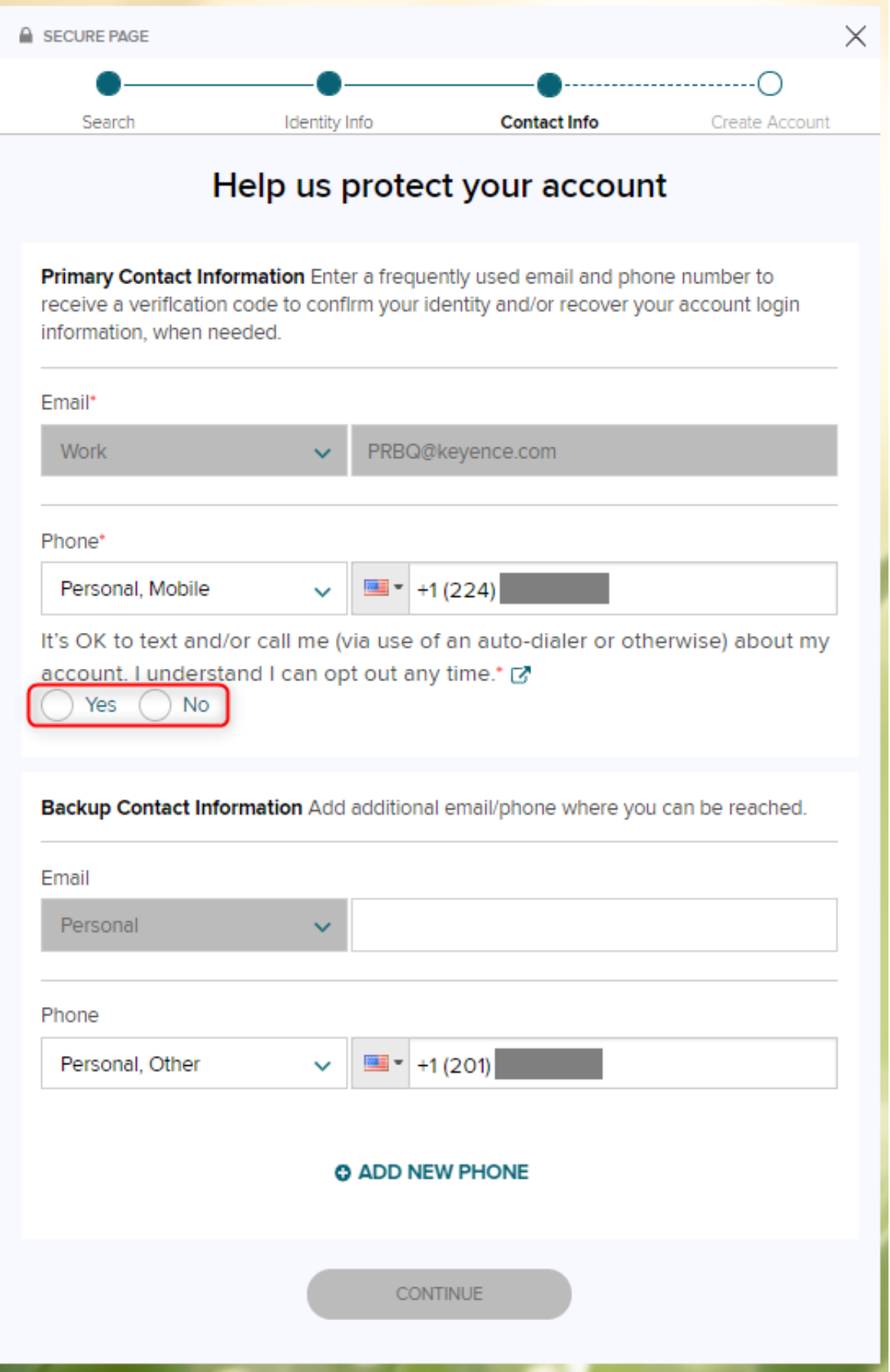

8. Establish your User ID and password for ADP then click Create Your Account:

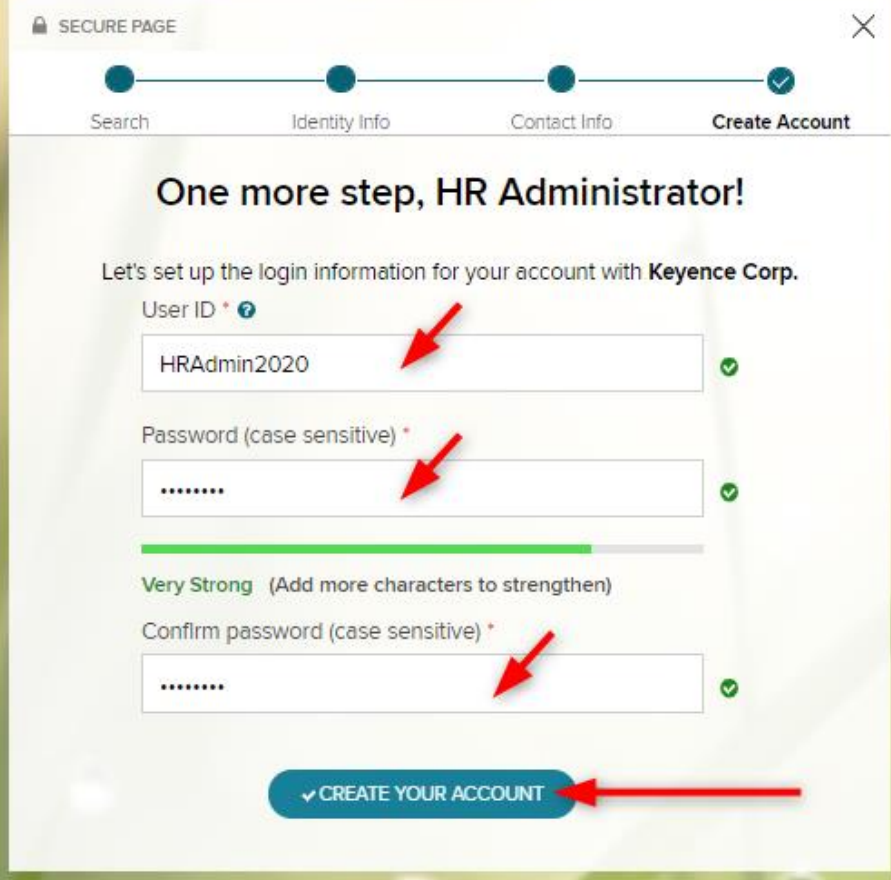

9. You should now see this screen, confirming that your account is created:

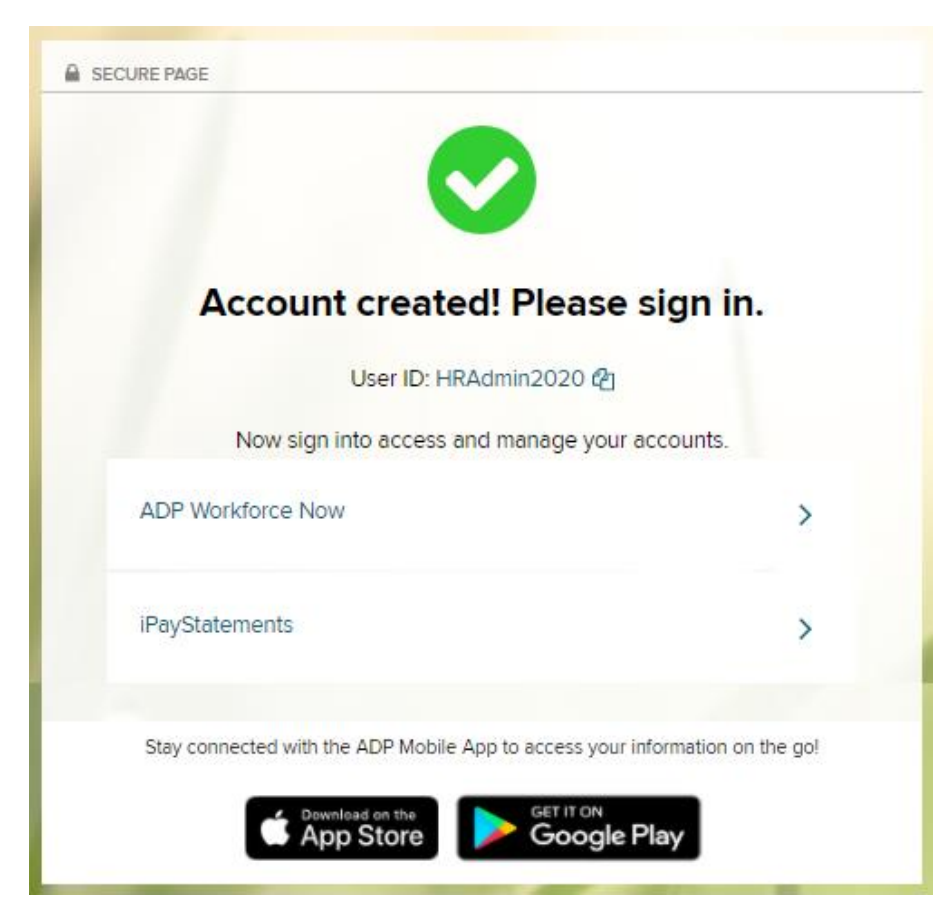

- 10. The login address is [https://workforcenow.adp.com/public/index.htm.](https://workforcenow.adp.com/public/index.htm) Use the User ID and Password you established to log from anywhere.
- 11. If you forget your User ID or Password, click on the Forgot Your User ID? button to gain access to ADP:

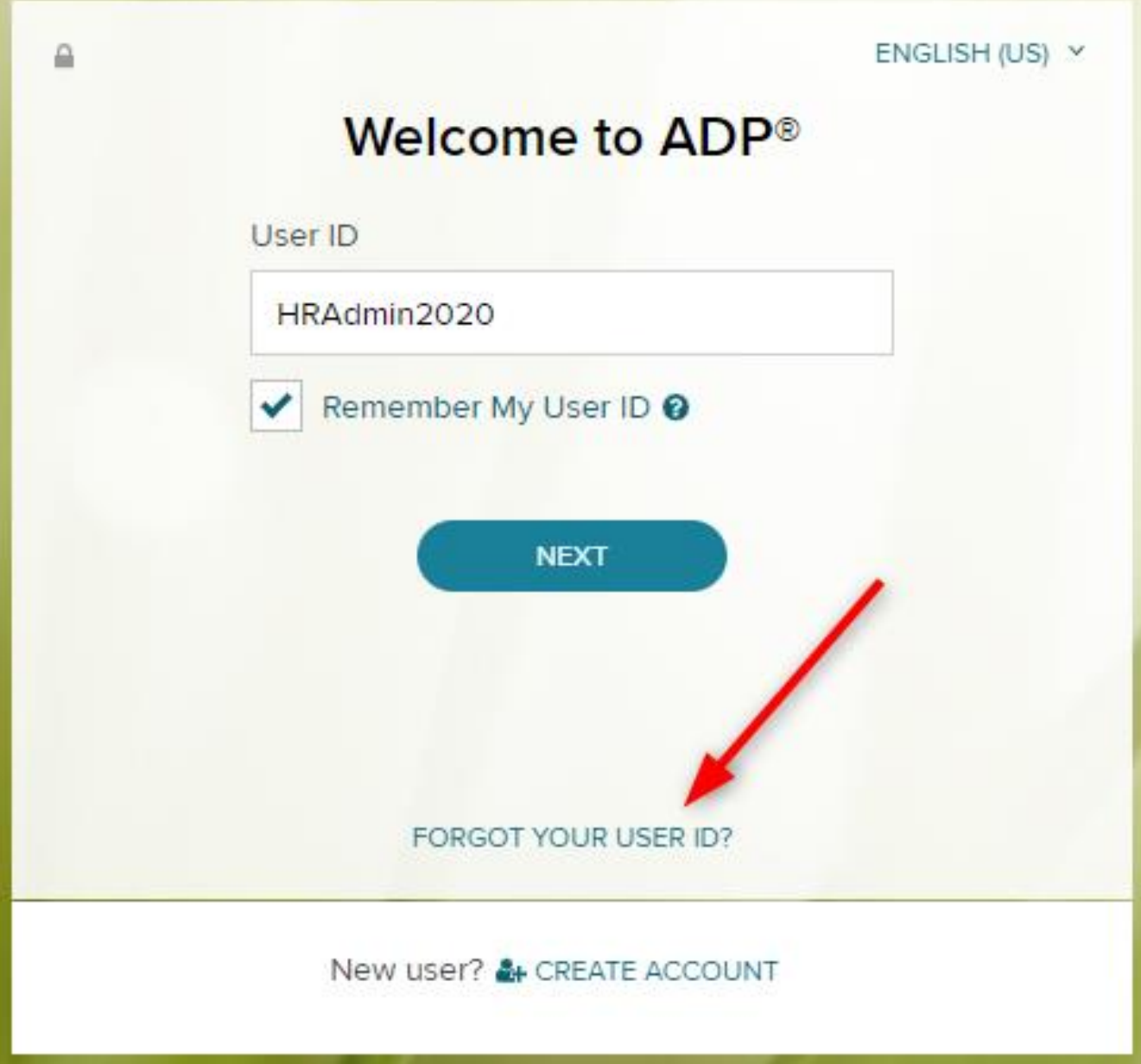

#### Part 2 – Setting up Taxes in ADP

#### **How do I set up or change my Tax Withholding in ADP?**

In ADP, you can set-up and change your federal tax withholdings. If you would like to change your state tax withholding from the default setting, please contact [HRQ@keyence.com](mailto:HRQ@keyence.com) as you will have to complete and sign a state specific tax form. To change your federal tax withholdings in ADP:

1. In ADP portal homepage; select **Myself**, then **Pay,** and click **Tax Withholding**.

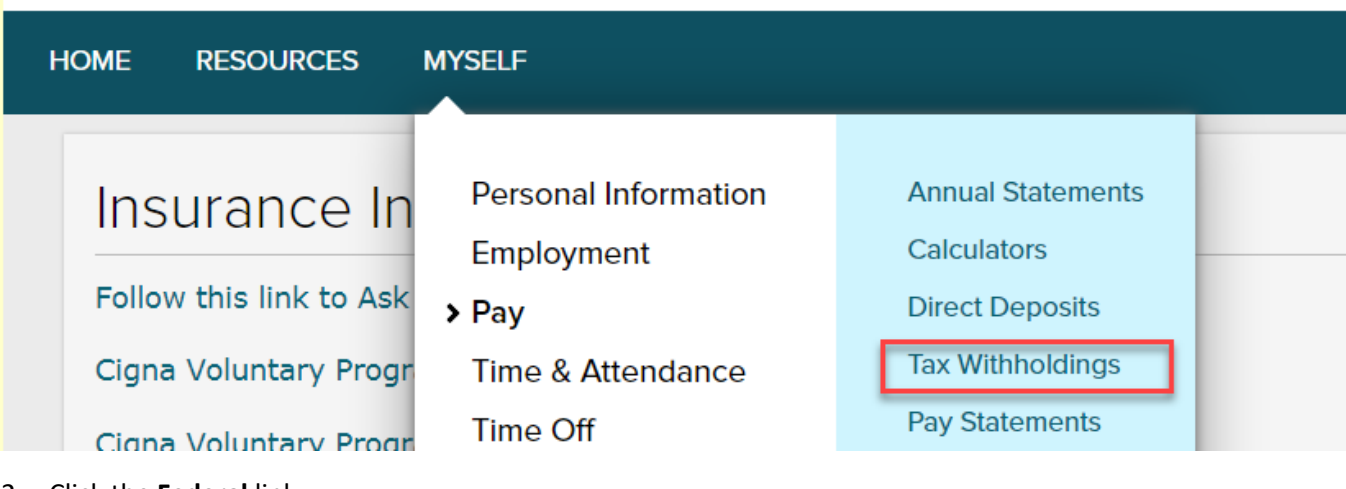

2. Click the **Federal** link.

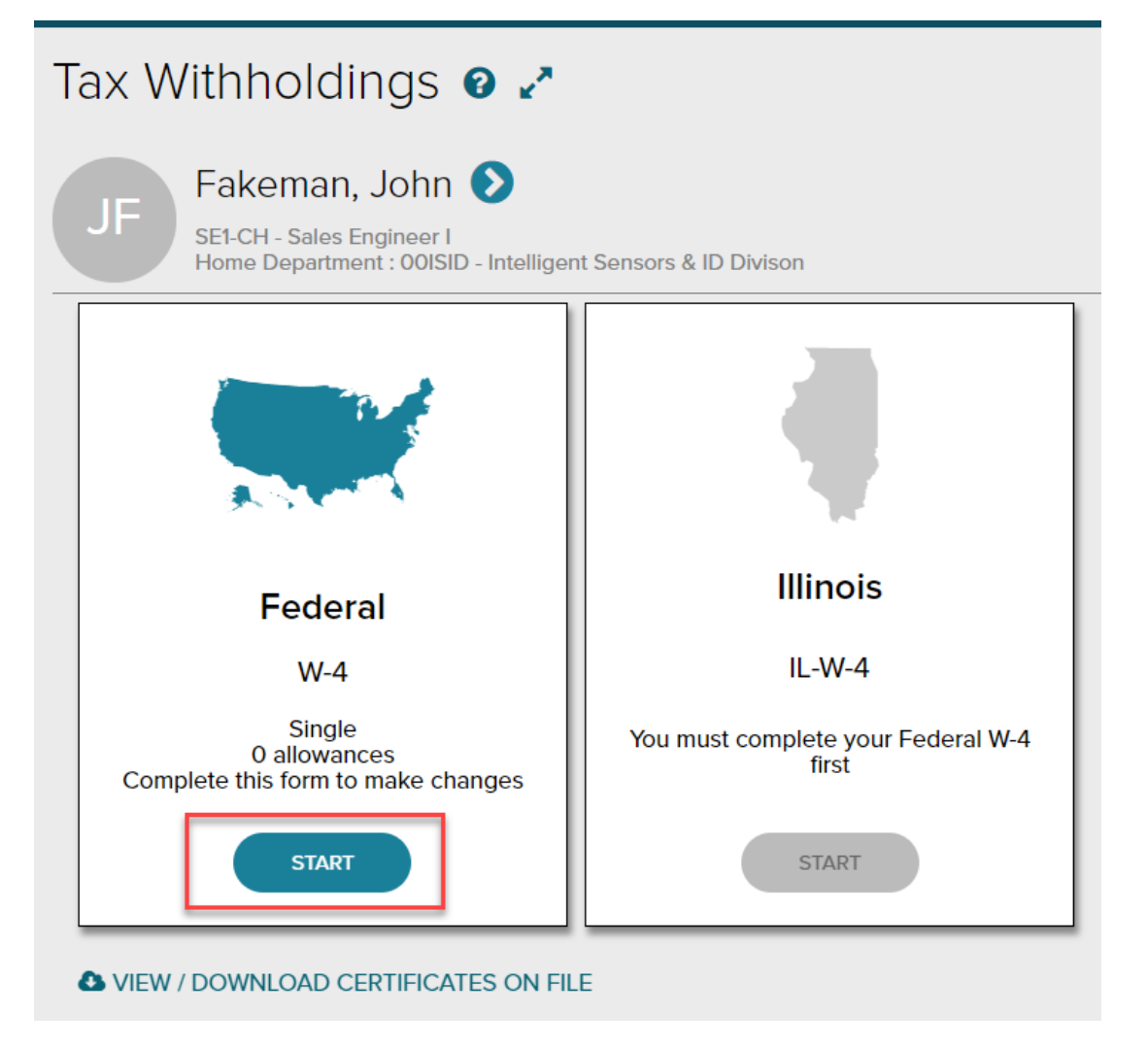

- 3. Answer Questions regarding Information Verification, U.S. Citizen Status, Marital Status, Tax Exemption Status, and Withholding Election.
- 4. Review your W-4 document for accuracy. Make sure to click the checkbox and select **Done** when completed.

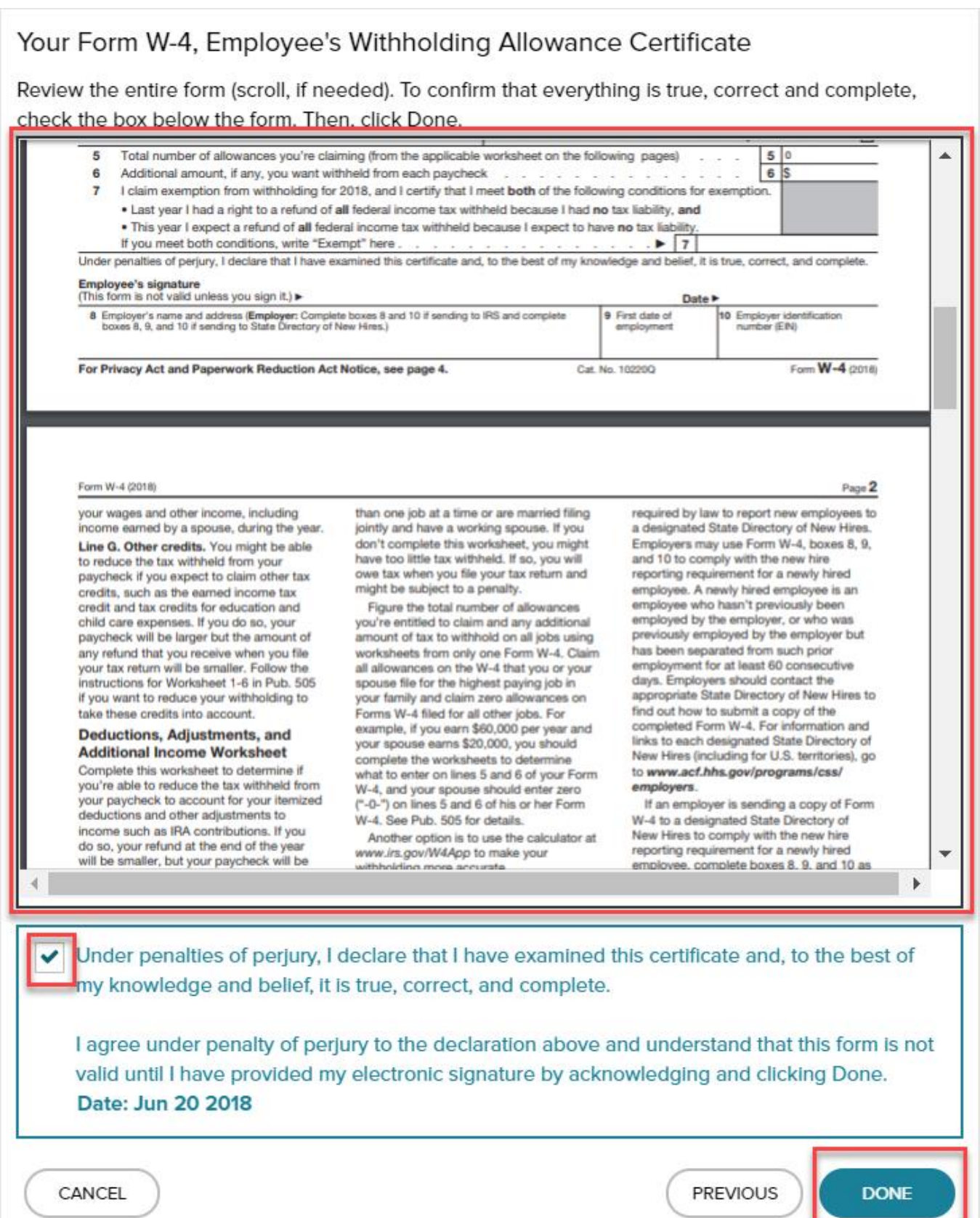